# **SharpEye Music Reader**

*"Oeil de Lynx" in french*

**Logiciel de reconnaissance de caractères musicaux**

**Version 2 pour Windows**

**Manuel français**

© Graham Jones 2004

*Traduction française* Louis-Marie FEUILLET

**Adresse** : 21e Balnakeil, Durness, Lairg, Sutherland IV27 4PT, Scotland, UK **Site web**:<http://www.visiv.co.uk> **Email** : support@visiv.co.uk

# SOMMAIRE

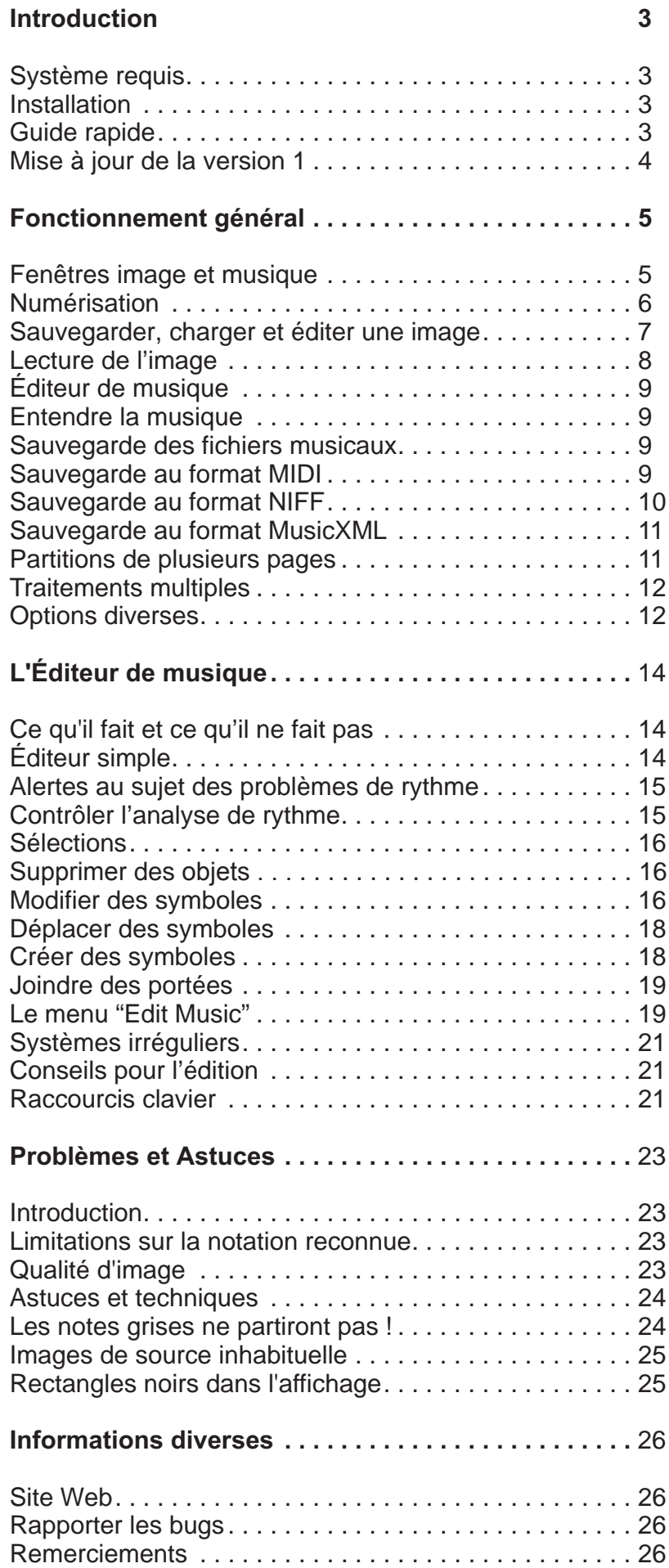

# **Introduction**

<span id="page-2-0"></span>SharpEye est un programme de reconnaissance des caratères musicaux. Il convertit des images scannées de musique imprimée en fichiers au format MIDI, NIFF ou MusicXML. (NIFF et MusicXML sont des formats de fichier pour la notation musicale). C'est une tâche difficile à réaliser pour un programme informatique, et inévitablement il y aura quelques erreurs si la musique est complexe ou serrée, ou si l'image proposée est de qualité inférieure. SharpEye comprend un éditeur de notation musicale qui a été particulièrement conçu pour contrôler et corriger la sortie avant la sauvegarde en tant que fichier musical.

# **Système requis**

Vous avez besoin d'un PC sous W95/W98/Me/NT4/W2000/XP. SharpEye utilise assez peu de mémoire et de vitesse de processeur. Je pense qu'un Pentium II avec 32MB de RAM est un minimum raisonnable. La mémoire est beaucoup plus critique que la vitesse de processeur. Si vous voulez traiter de grandes images telles que des partitions d'orchestre ou exécuter d'autres programmes à côté de SharpEye, vous aurez probablement besoin de plus de 32Mb, ou le système peut devenir très lent et instable.

Vous aurez besoin d'un scanner pour numériser la musique.

Sans être essentiel, vous voudrez presque certainement un éditeur/séquenceur MIDI (si vous n'en possédez pas déjà un) de sorte que vous puissiez écouter à partir de SharpEye. Windows/IE4 est fourni avec un simple lecteur MIDI, ainsi vous pouvez double-clicquer sur le fichier MIDI sauvegardé depuis SharpEye et entendre le résultat, mais la musique sera jouée sur un "piano" synthétisé.

# <span id="page-2-1"></span>**Installation**

SharpEye est fourni comme un simple fichier auto-extractible, avec un nom comme "installsharpeye2.exe". Double-cliquez sur celui-ci pour démarrer l'installation. Par défaut, le programme mettra les fichiers d'installation dans le dossier *"Program Files / visiv-co-uk / SharpEye2"* et ajoutera quelques icônes au menu Démarrer.

Pour désinstaller SharpEye, ouvrez le Panneau de Configuration ("Démarrer / Panneau de Configuration") et double- clicquez sur *"Ajouter / Supprimer des programmes"*. Choisissez *"SharpEye Music Reader 2"* dans la liste et cliquez sur le bouton . *"Modifier / Supprimer"*

# **Guide rapide**

Si vous n'aimez pas lire les manuels, et préférez apprendre en essayant et commettant des erreurs, voici un guide rapide pour vous permettre de débuter.

## **Numérisation**

SharpEye 2 vous permet de scanner via l'interface TWAIN. Vous pouvez procéder ainsi ou employer un autre programme pour scanner. Sauvegardez le fichier au format TIFF ou BMP, et puis chargez-le dans SharpEye.

De toute façon, scannez la partition en noir et blanc, à 300 dpi pour la plupart des musiques. Une résolution plus élevée peut être préférable si la musique est imprimée en petits caractères.

Essayez de scanner de manière aussi rectiligne que possible.

Cliquez sur la flèche bleue pour commencer la conversion.

## **Éditeur de Musique**

Le bouton droit de la souris est consacré à l'insertion de nouveaux symboles.

Vous devrez souvent insérer un symbole qui n'est pas tout à fait celui que vous voulez: choisissez-le et modifiez le. Les outils pour modifier un symbole n'apparaîtront pas jusqu'à ce que vous le sélectionniez.

Les rectangles noirs au début des systèmes indiquent les portées jointes.Vous devriez normalement joindre les portées qui appartiennent à un même instrument (en général un instrument à clavier).

Des alertes au sujet des mesures que SharpEye ne comprend pas sont montrées à la fin de chaque mesure, et les notes qui ne sont pas comprises sont grisées.

# <span id="page-3-0"></span>**Mise à jour de la version 1**

Si vous êtes un utilisateur de la version 1 de SharpEye, vous trouverez la plupart des fonctions auxquelles vous êtes habitués. Voici quelques fonctions que vous pourriez manquer.

#### **Triolets et autres n - olets**

Une des causes de confusion dans la reconnaissance est l'édition des triolets et autres n - olets. Dans la version 1, il était seulement possible d'utiliser des triolets, et ceux-ci étaient édités d'une manière simple mais limitée. Maintenant l'édition des triolets et autres n - olets est un peu plus compliquée, mais beaucoup plus flexible. Pour appliquer un n - olet, vous devez choisir toutes les notes et silences que vous voulez affecter, pas simplement celle du milieu d'un triolet. Voir le paragraphe "Modifier des symboles "[\(p.16\)](#page-15-1) pour plus de détails.

#### **Nouveaux dispositifs à connaître**

Vous pouvez maintenir enfoncée la touche MAJ pour entourer et sélectionner des notes et des silences dans l'éditeur de musique.

Les touches Home et End vous envoient au précédent ou au prochain système .

Les touches *Up / Down* peuvent être employées pour élever ou baisser une note sélectionnée d'un degré à la fois *.*

Ctrl-F4 ferme la fenêtre d'image. Ctrl-Tab permet d'alterner la fenêtre d'image et la fenêtre principale.

Les options *"Save and open temp file" ("Sauvegarder et ouvrir un fichier temporaire")* pour MIDI et NIFF sont un peu moins accessibles qu'elles ne l'étaient. Vous pourrez trouver les raccourcis de clavier Alt-F-D-F et Alt-F-F-F utiles.

Il n'y a pas de fenêtre de "progression" pendant la conversion, mais la barre d'état montre le pourcentage complet.

# **Fonctionnement général**

# <span id="page-4-0"></span>**Fenêtre image et fenêtre de musique**

Il y a deux fenêtres importantes dans SharpEye, une qui montre l'image d'entrée et une qui montre la reconnaissance musicale. La fenêtre de reconnaissance musicale est la fenêtre principale de SharpEye. Elle contient le menu principal et la barre de menu, et vous fera quitter SharpEye à sa fermeture .

Voici la fenêtre de reconnaissance musicale:

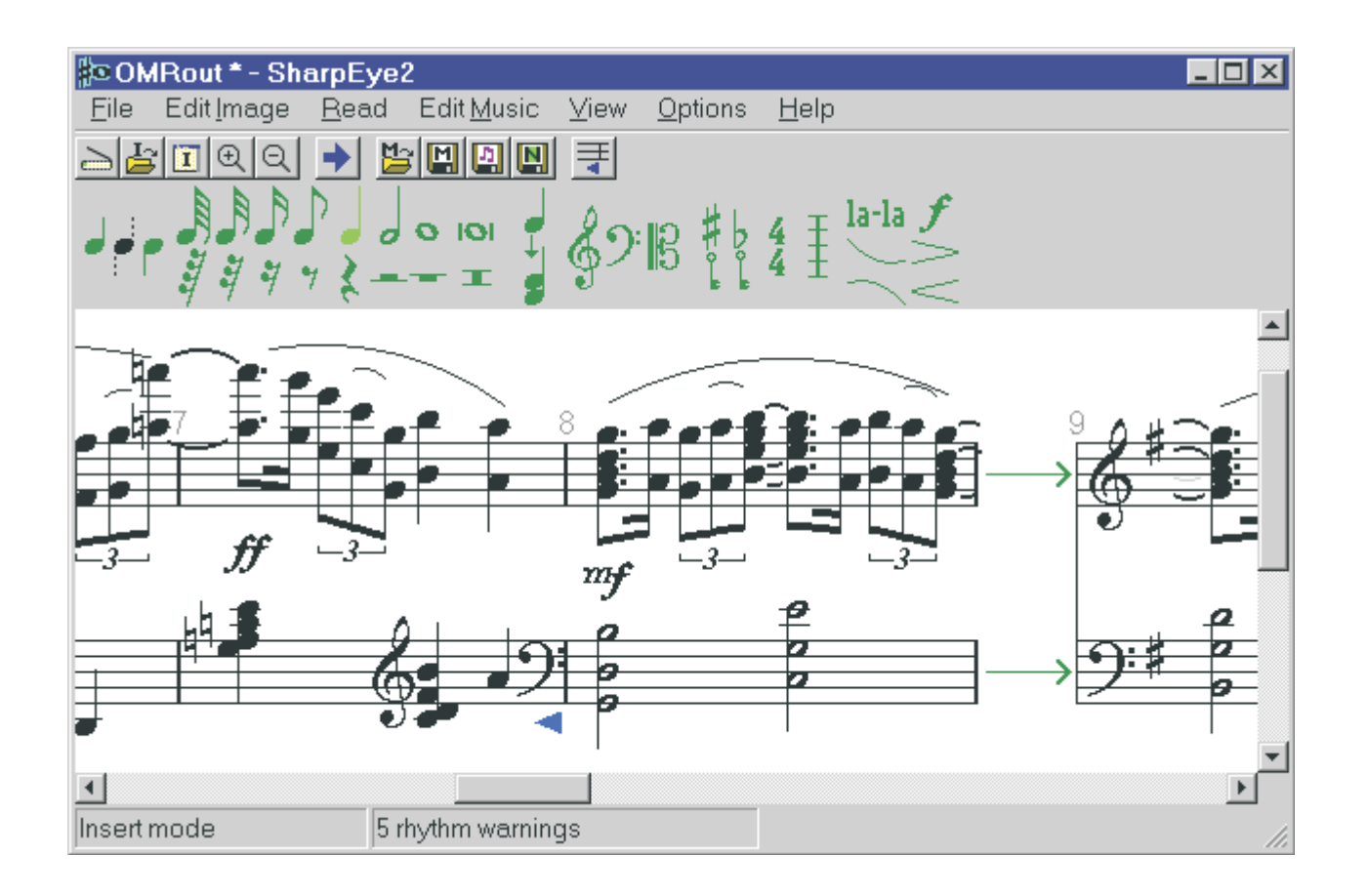

<span id="page-5-1"></span><span id="page-5-0"></span>La fenêtre image (ci-dessous) présente l'image numérisée. Vous pouvez y glisser des fichiers TIFF ou BMP. Vous pouvez la déplacer et la redimensionner comme vous le souhaitez, et changez son échelle. Vous pouvez également créer une zone pour traiter une partie de l'image. Lorsque vous éditez la musique, une petite croix rouge montre la position correspondante dans la fenêtre d'image.

Si la fenêtre d'image est active, elle peut être fermée en employant *Ctrl-F4*, et *Ctrl-Tab* activera la fenêtre principale de SharpEye.

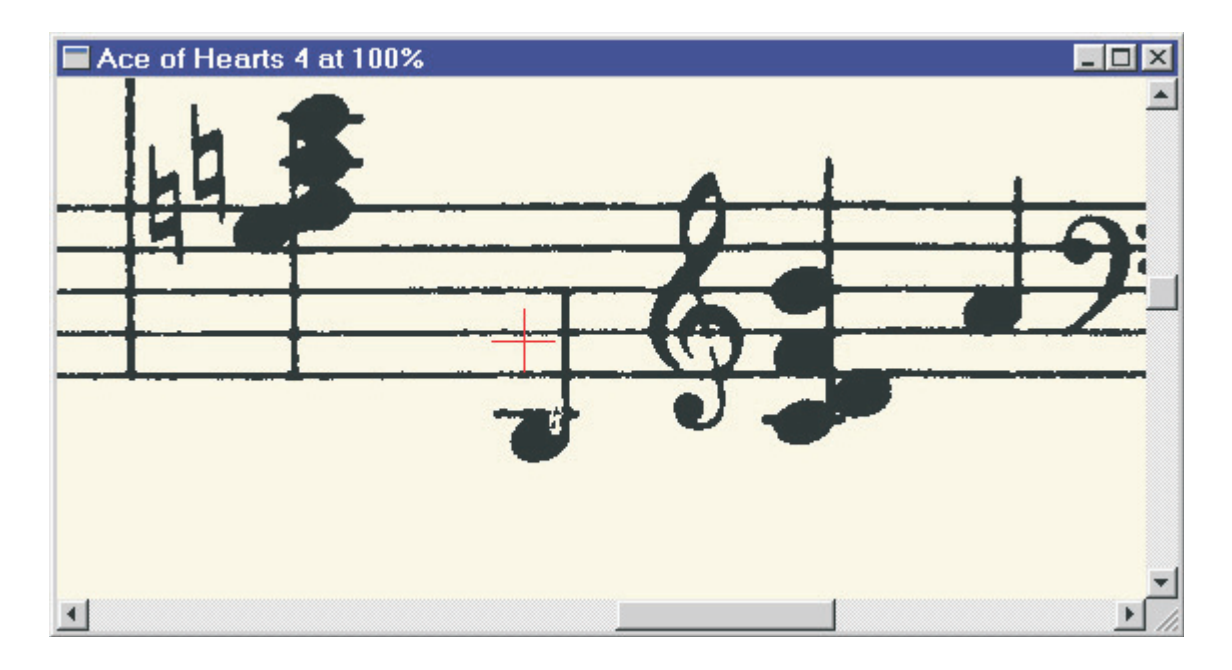

Vous pouvez changer les positions de fenêtre affichées par SharpEye au démarrage. Organisez les fenêtres comme vous le voulez, puis cliquez sur "Save window positions" dans le menu "Options".

# **Numérisation**

SharpEye 2 vous permet de scanner par l'intermédiaire de l'interface TWAIN. Allez dans le menu *"File"* où vous verrez les options *"Acquire..."* et *"Select Twain source..."*. Il y a également un bouton pour l'option *"Acquire"*.

L'option *"Select"* vous permet donc de choisir quel dispositif TWAIN utiliser pour capturer des images, si vous en avez plus d'un. L'option *"Acquire"* démarrera l'interface habituelle de votre scanner (s'il est compatibleTWAIN ). Réglez convenablement les options du scanner (voir ci-dessous) avant de numériser.

Vous pouvez également employer un autre programme pour scanner et sauvegarder l'image au format BMP ou TIFF. Ces fichiers peuvent alors être chargés dans SharpEye, par cliquer / déplacer dans la fenêtre d'entrée d'image, ou par l'intermédiaire de l'item *"File / Open Image"* ou du bouton de la barre d'outils.

Notez qu'il est généralement recommandé de sauvegarder l'image après l'avoir scannée, et avant de la convertir en musique, puisque SharpEye peut alors garder une référence à l'image sauvegardée et la charger quand vous éditez la musique. (Ceci deviendra plus clair une fois que vous aurez commencé à utiliser l'éditeur de musique, particulièrement avec les partitions de plusieurs pages.) Vous obtiendrez un message d'erreur si vous ne sauvegardez pas l'image, mais si vous trouvez cela irritant, vous pouvez l'éviter: voir le paragraphe intitulé "Options diverses" [\(p.12\).](#page-11-1)

# **Généralités**

Numérisez de manière aussi rectiligne que possible. SharpEye gère automatiquement un léger oblique, mais la précision est plus grande quand on peut scanner de façon rectiligne.Assurez-vous que la musique imprimée est bien à plat sur la vitre du scanner. Si le papier n'est pas plat, il est probable que l'image sera tachée ou tordue, et ceci trompera SharpEye.

#### **Réglages du scanner - couleurs**

Réglez les couleurs sur noir et blanc. Les différents pilotes de scanners emploient différents termes pour une image en noir et blanc. Elle peut être décrite comme "monochrome" ou "à deux niveaux" ou "un bit par pixel (1bpp)", ou il peut y avoir un réglage "OCR" qui convient. Notez que l'indication "noir et blanc", qui utilise juste ces <span id="page-6-0"></span>deux couleurs, est différente de "échelle de gris" qui emploie une gamme de 256 gris.

Depuis la version 2.50, SharpEye convertit les images numérisées en échelle de gris dans le format noir et blanc dont il a besoin, mais ce n'est pas l'idéal. Les fichiers en échelle de gris emploient plus de mémoire, d'espace disque et de temps. Si vous employez les images en échelle de gris, SharpEye décidera automatiquement quels gris deviendront noir et lesquels deviendront blanc. Si vous employez l'option noir et blanc, la décision sera prise par le réglage de la luminosité dans l'interface de votre scanner, ainsi vous pouvez le régler manuellement. Scanner en noir et blanc vous donne donc plus de possibilités, alors que l'échelle de gris peut être plus pratique.

#### **Réglages du scanner - résolution**

Réglez la résolution à 300 dpi pour la plupart de la musique imprimée. Une résolution plus élevée (par exemple 400 dpi) peut être utile si la musique est imprimée en petits caractères ou une résolution inférieure le sera (par exemple 200 dpi) si elle est imprimée en grands caractères .

Pour vérifier si vous avez procédé à des réglages corrects, l'image scannée non compressée d'une page A4 à 300 dpi "pèsera" environ 1Mb. Autre vérification: quand vous aurez chargé le fichier dans SharpEye, et réglé l'échelle à 100%, la distance entre les lignes de portée devrait être très approximativement de 20 pixels. (Le pointeur de souris standard mesure 16 pixels de hauteur).

SharpEye essayera de lire la musique même si cet espacement est de 10 pixels, jusqu'à 40 pixels environ, mais l'exactitude tend à diminuer quand l'échelle est trop petite et la vitesse ralentit quand elle est trop grande. On pense très souvent obtenir une meilleure précision en augmentant la résolution, mais il est très rarement utile de l'augmenter au dessus des 20 pixels d'espacement des lignes de portée. Si les lignes minces sont brisées lors de la numérisation, il vaut mieux tenter un réglage plus foncé, mais pas plus grand.

#### **Réglages du scanner - luminosité**

Le réglage de la luminosité par défaut est habituellement correct. On peut noter qu'avec une haute qualité d'impression de l'original, les lignes de portée peuvent être très minces (moins de 1/300 de pouce) et peuvent être brisées après le scan. Dans ce cas, la réduction de la luminosité peut améliorer beaucoup les choses. Avec une qualité d'impression plus ordinaire, les lignes sont habituellement plus épaisses, ou déjà brisées, et le réglage de la luminosité par défaut est habituellement le meilleur.

#### **Réglages du scanner - divers**

Quelques pilotes de scanners ont des réglages tels que ''photo", "image tramée" ou "diffusée". Ceux-ci essayent de représenter les niveaux gris avec des formes de points noirs et ne sont pas utiles pour l' OCR (musique ou texte): n'employez pas ces réglages. Les options telles que "texte" ou "dessin au trait" sont probablement une bonne chose. Voir le paragraphe "Qualité d'image" dans l'aide en ligne ou dans ce manuel [\(p.23\)](#page-22-1) pour avoir un idée des numérisations qui fonctionnent avec SharpEye.

# **Sauvegarder, charger et éditer une image**

Vous pouvez sauvegarder une image depuis le menu *"Fichier"* soit au format BMP ou au format TIFF. Dans le cas du format TIFF, l'image sera comprimée en utilisant la méthode de la compression "CCITT4", qui donne une excellente compression.

Pour charger une image dans SharpEye, vous pouvez cliquer / déplacer le fichier depuis l'explorateur Windows dans la fenêtre d'image. Vous pouvez également charger des images par l'intermédiaire de la boîte de dialogue "Open File". Choisissez "File / Open Image..." du menu principal, ou cliquez sur le bouton approprié de la barre d'outils, puis double-cliquez sur le fichier que vous voulez charger. Dans l'un ou l'autre cas, il apparaîtra dans la fenêtre d'entrée d'image.

SharpEye peut charger la plupart des images noir et blanc BMP et TIFF. Il peut également charger la plupart des images BMP et TIFF en échelle de gris, mais il n'y a aucun avantage à employer de telles images - elles prennent juste plus d'espace disque et SharpEye les convertit en noir et blanc en les chargeant. Il peut charger la plupart des images TIFF comprimées, mais pas si elles emploient la compression de LZW. (l'omission de la compression de LZW est pour des raisons légales - l'algorithme est breveté.)

Vous pouvez zoomer l'image à différentes tailles. Ceci ne change pas l'image, juste son aspect à l'écran. Utiliser "View - Zoom Image" ou les deux boutons de zoom.

Vous pouvez inverser l'image si nécessaire (bascule noir et blanc) depuis le menu *"Image"*.

Vous pouvez également effectuer une rotation de l'image par multiples de 90 degrés à partir du menu *"Image"*.

# <span id="page-7-1"></span><span id="page-7-0"></span>**Lecture de l'image**

Pour convertir l'image, choisissez "*Read / Read*" du menu principal, ou cliquez sur le bouton avec la flèche bleue.

Ceci lancera un autre programme ("le moteur OCR de musique") qui effectue la conversion. Pendant ce temps, la barre d'état montre le pourcentage effectué.

La conversion peut prendre un certain temps, selon la taille de l'image et la complexité de la musique - et la vitesse de votre ordinateur naturellement. Une fois que le moteur a fini, le résultat sera chargé dans l'éditeur de musique pour la vérification et l'édition.

Vous pouvez arrêter le processus de lecture une fois qu'il a commencé en choisissant . *"Read / Stop"*

Si l'identification est pauvre, voir le paragraphe "Numérisation" ci-dessus, et le paragraphe "Qualité d'image" dans l'aide en ligne ou [p.23](#page-22-1) dans ce manuel.

# **Zones**

Si vous voulez traiter seulement une partie de l'image, vous pouvez créer une zone spécifique. Utilisez la souris pour dessiner un rectangle dans la fenêtre d'image. Celui-ci peut alors être ajusté en utilisant les huit poignées autour, ou être déplacé globalement en le sélectionnant vers le milieu. Vous pouvez le supprimer en employant la touche d'effacement ou par le menu . *"Edit Image"*

# **Options de reconnaissance musicale**

Vous pouvez contrôler l'identification de quelques symboles musicaux par l'intermédiaire du sous-menu "Options / Music recognition options..." Il y a quatre boîtes de contrôle à cocher et décocher pour l'identification de divers objets.

La première, *"Old style symbols"*, détermine si ce qui suit est identifié : clefs anciennes, queues anciennes (queues droites), rondes anciennes (la note étant inclinée comme // au lieu du \\ normal ) et figure de silence ancienne où le soupir ressemble à un demi-soupir renversé.

La deuxième contrôle détermine si un modèle peu commun de tête de note ouverte (que j'appelle "symétrique") est identifié. SharpEye peut identifier de telles têtes de note même sans ce contrôle, mais cela peut améliorer la précision sur quelques partitions.

La troisième détermine si des notes appogiatures sont identifiées. Les appogiatures n'affectent pas les fichiers MIDI que produit SharpEye; il est seulement utile d'identifier des appogiatures si vous employez les formats NIFF ou MusicXML.

La quatrième boîte de contrôle concerne l'identification des ligatures minces. Quelques écritures musicales ont des ligatures qui sont juste une ligne mince, parfois aussi fine qu'une ligne de portée. En outre, les notes appogiatures ligaturées peuvent exiger de cocher cette option .

En général, le mieux est de laisser ces options décochées à moins que vous ayez besoin d'elles, puisqu'elles peuvent conduire à des erreurs de reconnaissance.

## **Options de reconnaissance des textes**

Vous pouvez régler diverses options pour contrôler l'identification du texte dans l'image en utilisant le dialogue du sous-menu . *"Options / Text recognition options..."*

SharpEye peut identifier trois genres de texte: les paroles, les accords de guitare comme le "Am", "D#7", et les indications musicales telles que "Andante" ou "cresc". Dans cette zone de dialogue, l'item*"other text"* signifie accords, indications, et n'importe quel autre texte non-lyrique qui semble appartenir à une portée. Si vous em  ployez le format MIDI, vous devriez décocher la boîte *"other text"*, puisque cela ne peut pas être mis dans un fichier MIDI. S'il n'y a aucune parole, il est mieux de décocher *"Read lyrics"*, car certains textes peuvent être mal interprétés comme des paroles. Les différents genres de texte peuvent être traités différemment par un éditeur de notation musicale. (voyez également le paragraphe "Sauvegarder au format NIFF" rubrique "Texte et accords" [p.11\)](#page-10-1).

Vous pouvez également choisir une langue pour les paroles en utilisant la liste déroulante. Ceci indiquera au moteur de reconnaissance la fréquence de l'emploi de groupes de trois lettres (c'est-à-dire combien de fois se produisent des séquences de lettres ordonnées comme "abc", "ing", "ijk") pour la langue donnée, afin de résoudre des ambiguïtés. Il y a une similitude considérable entre les langues à ce niveau, et ne vous inquiétez pas si la langue que vous voulez n'est pas disponible (choisissez-en une qui lui ressemble ) ou si vous avez des paroles dans deux langues (choisissez l'une ou l'autre). Ne pensez pas non plus que vous devez effectuer ce réglage "correctement" pour chaque numérisation.

Quand vous réglez les options ci-dessus, SharpEye choisit automatiquement un ensemble approprié de caractères qu'il essayera d'identifier. De temps en temps, vous pouvez souhaiter dépasser cela à l'aide des boîtes de <span id="page-8-1"></span><span id="page-8-0"></span>contrôle dans le paragraphe inférieur du dialogue. Notez que plus vous incluez de caractères, plus il y aura d'erreurs possibles au cours de la reconnaissance. Donc, ne cochez pas beaucoup de caractères juste parce que "elles pourraient être là".

# **L'éditeur de musique**

La plupart du temps, lorsque vous emploierez SharpEye, vous devrez vérifier et corriger le résultat dans l'éditeur de notation musicale. Le prochain chapitre est consacré à cela.

# **Entendre la musique**

SharpEye peut jouer la musique comme fichier MIDI. Cette option est seulement prévue comme une aide aux repérage d'erreurs. Vous devriez effectuer une sauvegarde au format MIDI et utiliser un séquenceur MIDI pour changer les instruments, etc…

Vous trouverez trois commandes dans le menu *"File" ("Play", "Stop playing", "Play current measure"*). Il y a trois boutons correspondants dans la barre d'outils. L'option *"Play"* jouera à partir de la mesure courante s'il y en a une, ou dès le début du morceau La mesure courante est la mesure dans laquelle il y a un ou plusieurs symboles *.* sélectionné(s) (notes, silences, clefs et indications de mesure). S'il n'y a aucun symbole sélectionné, ou s'il y a plus d'une mesure sélectionnée, la mesure courante n'est pas définie, et *"Play current measure"* ne sera pas disponible.

Les options MIDI affecteront le tempo et le volume, quand vous sauvegarderez comme fichier MIDI, mais les reprises sont toujours ignorées.

# **Sauvegarde des fichiers musicaux**

Vous pouvez sauvegarder la musique au format MIDI, NIFF, MusicXML, ou dans le format propre de SharpEye (.mro). Si vous sauvegardez la musique au format de SharpEye, vous pouvez charger le fichier ultérieurement et continuer de l'éditer. Si vous le sauvegardez comme fichier MIDI, vous pouvez jouer le fichier ou l'éditer dans un séquenceur MIDI. Vous pouvez également importer des fichiers MIDI dans la plupart des programmes de notation musicale, mais dans ce cas beaucoup de paramétrages sont perdus. Les formats NIFF et MusicXML contiennent ces informations de paramétrage, mais vous aurez besoin d'un programme qui importe un tel fichier pour vous en servir. SharpEye n'importe pas les fichiers MIDI, NIFF, ni les fichiers au format MusicXML.

Vous trouverez les options habituelles de sauvegarde sous le menu *"File"*. L'item *"Save music"* et *"Save music as"* sauvegarde au format propre de SharpEye, avec les options semblables dans les sous-menus MIDI, NIFF et MusicXML. Il y a également quatre boutons de sauvegarde. Celui avec le M est pour le format de SharpEye, les autres sont pour le format MIDI, NIFF, et MusicXML.

Il y a également une option dans les sous-menus NIFF et MIDI pour sauvegarder un fichier temporaire (dans Windows\Temp) et l'ouvrir immédiatement (comme si vous aviez double-cliqué dessus). Cela permet de transférer d'une manière simple un fichier NIFF ou MIDI vers un autre programme. Il n'est pas garanti que cela fonctionne avec n'importe quel programme, et cela dépendra naturellement de la façon dont vous aurez paramétré les associations de fichiers pour les extensions \*.mid et \*.nif.

Par défaut, SharpEye considérera seulement les fichiers qui sont sauvegardés dans son propre format comme "sûrs", ainsi quand vous sauvegardez dans un autre format, la musique demeurera marquée comme éditée. Vous pouvez changer cela en allant dans "Options / Warnings options" et décocher "warn if not saved in Sharp-. *Eye format"*

# **Sauvegarder au format MIDI**

Il y a quelques options disponibles pour la sortie MIDI dans le menu : *"Options"*

Vous pouvez régler le tempo du morceau. Le tempo est en noire par minute, indépendamment de l'indication de mesure.

Vous pouvez régler le volume de sortie MIDI ("velocity") pour toutes les notes du morceau entre 0 et 127 (par défaut: 64). Par exemple, si vous utilisez Cakewalk pour travailler sur les fichiers MIDI, il est commode de placer cette valeur à 100, puisque Cakewalk donne toutes les nouvelles notes que vous insérez avec un volume de 100. Notez que si vous réglez le volume près de zéro, vous obtiendrez un fichier MIDI très calme et probablement inaudible, ce qui peut être troublant !

Vous pouvez décider si les signes de répétition sont pris en compte ou pas en générant le fichier MIDI.

Vous pouvez choisir d'inclure n'importe quelles paroles que SharpEye aura trouvées. Notez qu'il n'est pas

<span id="page-9-1"></span><span id="page-9-0"></span>possible de mettre plus d'une ligne de paroles dans un fichier MIDI - SharpEye les met dans la ligne supérieure des paroles s'il y a plus d'une. Notez en outre que quelques programmes important des fichiers MIDI ignorent les paroles.

Vous pouvez indiquer à SharpEye de mettre différentes voix sur différents canaux, de sorte que les notes avec les hampes vers le haut soient sur un canal différent de celles avec les hampes vers le bas.Ceci peut être paramétré pour chaque portée en utilisant les cercles au début de la partition. Vous pouvez basculer entre un cercle (un canal de sortie pour cette portée) ou deux en cliquant dessus.

Vous pouvez joindre deux portées ce qui mettra les deux portées sur un canal MIDI. Cela change également la manière dont SharpEye analyse le rythme, et sera décrit en plus détail dans la section "Joindre des portées" [p.19.](#page-18-1)

Les séquenceurs MIDI doivent connaître la durée des notes, ainsi les notes grisées seront omises lors de l'exportation des fichiers MIDI.

#### **Notes courtes erronnées**

Si les notes ont une durée fausse une fois importées dans un séquenceur MIDI, vérifiez que les paramétrages du séquenceur sont corrects. Les séquenceurs s'attendent souvent à ce que l'entrée se fasse au clavier, et peuvent être réglés pour forcer les notes dans un rythme particulier. Cela peut entraîner des erreurs d'interprétation des notes et des silences courts dans des fichiers MIDI.

# **Sauvegarde au format NIFF**

NIFF (Notation Interchange File Format) est un format de notation musicale qui peut contenir beaucoup plus d'informations que le format MIDI qui stocke juste un peu plus que le son musical. Par exemple, les informations sur la direction des hampes, les ligatures, les marques d'expression telles que le staccato et l'accent, les liaisons et les signes de phrasé sont tous perdus quand SharpEye produit un fichier MIDI. Même les clefs et les barres de mesure ne peuvent pas être mis dans un fichier MIDI, bien qu'ils puissent être reconstruits par le programme qui lira ce fichier MIDI. NIFF a été conçu pour surmonter ces limitations et pour fournir un format publiquement documenté pour échanger l'information de notation musicale entre les programmes.

NIFF devient de plus en plus populaire, mais c'est un format très flexible et des personnes différentes l'emploieront de différentes manières. SharpEye vous donne donc un certain contrôle sur le genre de format NIFF qu'il produit par l'intermédiaire du dialogue d'options de NIFF.

Afin d'utiliser les possibilités du format NIFF, vous avez besoin d'un programme qui importe des fichiers NIFF. Le mieux est de se rendre sur site Web **www.visiv.co.uk** de SharpEye pour les dernières informations à ce propos, puisque de plus en plus programmes soutiennent NIFF. Si votre programme de notation favori n'importe pas NIFF, et que vous voudriez employer SharpEye avec lui, demandez svp aux auteurs d'ajouter ce dispositif.

## **NIFF graphique et musical**

L'exportation *"Musical"* de NIFF écrit un fichier qui omet les notes grises. Aussi longtemps que vous n'avez pas coché l'option *"Relaxed, allow overlong measure" ("Détendu, aucune mesure trop longue")* pour l'analyse de rythme, le fichier NIFF sera rythmiquement conforme, c'est-à-dire que les notes ne déborderont pas des mesures.

L'exportation *"Graphical"* de NIFF écrit un fichier semblable à celui produit par SmartScore (un autre programme d'OCR de musique). Les notes grises sont incluses. Dans ce cas-la, il y aura quelques erreurs rhythmiques à moins que vous vous assuriez que tout soit correct avant l'exportation.

L'exportation de *Musical* et de *Graphical* NIFF incluent les positions de toutes les portées, les notes, les silences et quelques autres symboles. L'exportation de *Graphical* laisse plus de travail à la charge du programme d'importation, et ne peut être comprise que par quelques programmes. D'un autre côté, elle inclut les notes grises, et si le programme d'importation peut faire face aux contradictions rhythmiques, ceci peut être un avantage.

#### **Numérisation DPI**

Il y a également un champ d'édition où vous pouvez écrire la résolution de numérisation en DPI. Il peut sembler étrange avoir cela dans les options de NIFF, mais c'est seulement en sauvegardant au format NIFF que la résolution de numérisation a un effet sur la façon dont SharpEye se comporte. Si vous réglez ceci correctement, les dimensions du fichier NIFF seront (approximativement) identiques à l'original. S'il est mal réglé, le fichier entier de NIFF sera mis à l'échelle, mais ce sera toujours un fichier valide de NIFF.

# <span id="page-10-1"></span><span id="page-10-0"></span>**Texte et accords**

En exportant au format NIFF, vous pouvez choisir si les paroles ou tout autre texte seront dans une police Sans Serif (Arial), ou une police serif (Times).

Enfin, il y a une option pour exporter les accords de guitare (texte tel que "AM", "D#7", etc..) en tant que texte tout simplement, ou en tant que symboles d'accord NIFF. Si le programme qui importe les fichiers NIFF comprend les symboles d'accord au format NIFF, ils deviendront des accords dans le programme de notation (qui peut avoir des diagrammes de frette, transposer correctement, etc..), mais tous n'en sont pas capables.

# **Parties et voix**

NIFF prévoit des parties et des voix, les voix étant une division des parties. La signification et la fonction précises des parties et des voix ne sont pas très bien définies, de sorte que des programmes différents peuvent les interpréter légèrement différemment. Une chose semble claire, c'est qu'il devrait être possible d'extraire une partie séparée à partir d'un fichier NIFF (par exemple pour un interprète individuel), et pour cette raison SharpEye vous donne un certain contrôle sur la façon dont des notes sont divisées en parties. (Les voix sont assignées automatiquement dans les parties.)

Normalement il y a une partie par portée. Si vous joignez deux portées au début de la partition, elles deviendront une seule partie dans le fichier NIFF. Vous pouvez également séparer une portée simple en deux parties, de sorte que SharpEye attribue des parties différentes suivant que les notes ont la hampe vers le haut ou vers le bas. Ceci peut être réglé par portée en utilisant les cercles au début de la partition.Vous pouvez basculer entre un cercle (une partie pour cette portée) ou deux en cliquant dessus.

# **Sauvegarder au format MusicXML**

servant ainsi beaucoup plus d'informations qu'en utilisant le format MIDI. Voir le site **www.recordare.com** pour MusicXML est un nouveau format développé par la compagnie Recordare. Recordare a développé un plug -in pour Finale qui permet l'importation dans Finale des fichiers SharpEye sauvegardés au format MusicXML, préavoir des détails au sujet de MusicXMLet de leur plug -in.

Les options de sauvegarde au format MusicXML sont dans le menu *"File"*. En général, les programmes qui importent les fichiers MusicXML ont besoin de connaître la durée des notes, pas simplement où elles sont, ainsi les notes grisées sont omises lors de l'exportation des fichiers MusicXML.

## **Coupures de page et de système**

MusicXML n'est pas conçu pour présenter des informations graphiques détaillées sur la musique. Cependant il peut être utile de préserver les coupures de pages et de systèmes originales. Vous pouvez choisir d'inclure ces dernières dans le fichier MusicXML que SharpEye exporte en utilisant les options de la boîte de dialogue de MusicXML, dans le menu . *"Options"*

## **Parties dans MusicXML**

Cela fonctionne d'une manière semblable au format NIFF. Normalement, il y a une partie par portée. Si vous joignez deux portées au début de la partition, elles deviendront une seule partie dans le fichier MusicXML. Vous pouvez également séparer une seule portée en deux parties, de sorte que SharpEye attribue une partie différente aux notes suivant la direction des hampes en utilisant les cercles au début de la partition. Le format MusicXMLgère les parties légèrement différemment du format NIFF, ainsi si vous dédoublez une portée, chaque partie aura sa propre portée.

# **Partitions de plusieurs pages**

Les partitions de musique comprennent souvent plus d'une page. Vous pouvez traiter cela de plusieurs manières. Vous pouvez traiter les pages individuellement comme d'habitude, puis les associer dans un fichier MIDI ou dans un programme d'édition.

D'autre part, vous pouvez convertir les pages individuellement dans le propre format de SharpEye (\*.mro) et les joindre dans SharpEye. Par exemple vous pourriez avoir trois pages d'une partition appelés *page1.tif, page2.tif,* et *page3.tif*. Vous pouvez charger ces dernières dans SharpEye et les convertir en les sauvegardant comme *page1.mro, page2.mro, et page3.mro. Chargez alors page1.mro dans SharpEye, puis page2.mro, puis page3.mro*. Chaque fois que vous chargez un fichier au format \*.mro dans l'éditeur de musique s'il y a déjà une partition, on vous demandera si vous voulez remplacer la partition existante ("Re*place"*) ou ajouter le nouveau fichier à sa suite ( ). *"Append"*

<span id="page-11-1"></span><span id="page-11-0"></span>Vous pouvez charger les fichiers \*. mro en double-cliquant dessus, en les glissant dans la fenêtre principale de SharpEye, ou par l'intermédiaire de la boîte de dialogue "Open". Vous pouvez faire des corrections avant ou après la jonction. SharpEye charge automatiquement l'image correcte quand vous éditez différentes pages, aussi longtemps que les fichiers d'image sont toujours où ils étaient quand ils ont été convertis.

Attacher un fichier à une partition existante est une opération importante, ainsi par défaut SharpEye vous demande de sauvegarder votre travail avant de le faire. Si vous trouvez ces avertissements gênants, vous pouvez les arrêter en allant dans "O*ptions / Warnings options...*".

# **Traitement multiples**

SharpEye a une option "traitement par lots" (*"Batch process"*), de sorte que beaucoup d'images puissent être traitées simultanément. Il peut s'agir de plusieurs pages d'une même partition ou de morceaux de musique séparés. Le traitement par lots convertit un ensemble de fichiers image en fichiers de musique dans le propre format de SharpEye (\*.mro). Il peut également joindre les fichiers de sortie ensemble.

Pour paramétrer un traitement par lots, choisissez l'option *"Batch process..."* du menu *"Read"*. Ceci ouvre une boîte de dialogue où vous pouvez choisir les images à convertir et le dossier où les fichiers de musique \*.mro seront sauvegardés.

Le bouton *"Add files..."* ouvre la boîte de dialogue standard d'ouverture de fichiers où vous pouvez choisir une ou plusieurs images (des fichiers TIFF ou BMP). Vous pouvez ajouter des images depuis plusieurs dossiers, mais ils doivent tous avoir des noms différents .

.5 vous voulez enlever des fichiers du groupe, choisissez-les et utilisez le bouton *"Remove selection"* 

Vous devez également choisir un chemin de sortie où tous les fichiers de musique ( fichiers de \*.mro) seront sauvegardés. Le bouton *"Browse…"* vous permet de le faire. S'il y a déjà des fichiers de musique dans le dossier de destination avec le même nom , ils ne seront pas remplacés - il y aura un message d'erreur pour cette image. Il est recommandé de choisir un dossier vide pour le dossier de sortie pour éviter la confusion.

Si vous cochez l'option "*join the files after the conversion"* ("joignez les fichiers après conversion"), tous les fichiers de musique convertis seront joints ensemble pour former un fichier unique, en associant les fichiers individuels. Évidemment, ceci se comprend seulement si les images sont les pages de la même partition. Les fichiers sont associés selon l'ordre alphabétique du nom de fichier, comme ils apparaissent dans la fenêtre du traitement par lots. Le nom du fichier combiné est *"AllPages"* par défaut, mais vous pouvez l'éditer dans la boîte d'édition.

Maintenant vous pouvez cliquer sur *"Start batch"* ("Commencer le traitement") pour démarrer le processus. Une fenêtre s'ouvrira pour vous indiquer sa progression. Elle montre une liste des fichiers et indique leur statut. L'image en cours de traitement aura la mention *"Converting"*. Une fois traitée, cette mention deviendra *"Done"* ou *"Error"* si la conversion échoue pour quelque raison que ce soit. Vous ne verrez pas la fenêtre de progression de l'OCR habituelle. S'il y a des erreurs, un fichier texte *"SharpEye batch errors.txt"* sera créé dans le dossier de sortie où vous pourrez avoir plus de détails. Ceci remplacera n'importe quel fichier précédent sauvegardé avec le même nom.

Pendant qu'un traitement par lots se déroule, diverses options sont inopérantes. Vous pouvez arrêter le traitement en cliquant sur le bouton *"Stop batch"* dans la fenêtre de traitement, ou en fermant cette fenêtre.

# **Options diverses**

Ce paragraphe est relatif aux différents paramétrages et réglages accessibles depuis le menu *"Options"* .

## **Options de sortie MIDI**

Voyez le paragraphe "Sauvegarder au format MIDI" [\(p.9\)](#page-8-1) pour la signification de ces réglages.Ceux-ci sont sauvegardés quand vous quittez le programme pour vous permettre de retrouver ces paramètres lors d'une prochaine session. Les paramètres dans la boîte " *MIDI options...*" sont utilisés pour des images nouvellement converties.

Cependant, notez que ces valeurs sont également sauvegardées avec le fichier de musique correspondant de SharpEye (fichier \*.mro), ainsi si vous chargez un fichier de SharpEye, ceci remplacera les réglages de la boîte d'options MIDI.

## **Options de sortie NIFF**

Voyez le paragraphe "Sauvegarder au format NIFF" [\(p.10\)](#page-9-1) pour la signification de ces réglages. Ceux-ci sont sauvegardés quand vous quittez le programme. Ils ne sont pas stockés dans des fichiers de \*.mro.

## **Options de sortie de MusicXML**

Voyez le paragraphe "Sauvegarder au format MusicXML" [\(p.11\)](#page-10-1) pour la signification de ces réglages. Ceux-ci sont sauvegardés quand vous quittez le programme. Ils ne sont pas stockés dans des fichiers de \*.mro.

#### **Options de reconnaissance musicale et de reconnaissance de texte**

Voyez le paragraphe "Lecture de l'image" [\(p.8\)](#page-7-1) pour la signification de ces réglages.Ceux-ci sont sauvegardés quand vous quittez le programme.

## **Options d'alertes**

Il y a ici trois options. Voyez le paragraphe "Partitions de plusieurs pages" [\(p.11\)](#page-10-1) pour l'option intitulée "Warn when appending to edited music" ("Alerte lorsque vous joignez un fichier"), le paragraphe "Sauvegarde des fichiers musicaux" [\(p.9\)](#page-8-1) pour l'option *"Warn if not saved in SharpEye format"* ("Alerte en cas de non-sauvegarde au format SharpEye"), et le paragraphe "Numérisation" [\(p.6\)](#page-5-1) pour *"Warn if about to read an unsaved image"* ("Alerte en cas de lecture d'une image non-sauvegardée"). Vos choix sont sauvegardés quand vous quittez le programme.

## **Options d'analyse de rythme**

Voyez le paragraphe "Alertes au sujet des problèmes de rythme" [\(p.15\)](#page-14-1) pour la signification de ces paramétrages. Ceux-ci sont sauvegardés quand vous quittez le programme.

#### **Positions des fenêtres**

Organisez les fenêtres d'image et de musique comme vous voulez, et choisissez *"Options / Save window* . Ceci sauvegardera les positions par défaut au prochain lancement de SharpEye. *positions"*

#### **Chemins pour les fichiers image et musicaux**

SharpEye sauvegarde les chemins que vous employez pour sauvegarder les images, ses propres fichiers de musique, les fichiers MIDI, NIFF et MusicXML, et les chemins pour les traitements par lots quand vous quittez le programme.

# **L'Éditeur de musique**

## <span id="page-13-0"></span>**Ce qu'il fait et ce qu'il ne fait pas**

L'éditeur de musique dans cette version de SharpEye ne met jamais en forme la musique. Pour cette seule raison, il n'est pas approprié comme programme habituel de notation musicale. Il est seulement conçu pour corriger le résultat du processus de reconnaissance musicale. D'autre part, il possède plusieurs dispositifs qui sont conçus pour aider à la correction.

La manière dont vous éditez la musique dans SharpEye est plus "graphique" et moins "musicale" qu'un logiciel normal de notation musicale. En général, vous devriez penser en termes de dessin sur la partition, afin de la faire se ressembler à l'original. Par exemple, ajouter une clef dans la plupart des logiciels de notation changera la position des notes suivantes afin de garder les mêmes hauteurs de note. C'est inadéquat pour corriger la musique numérisée et SharpEye maintient la position des notes à la même place. Un autre exemple: quand vous écrivez des notes dans la plupart des logiciels de notation, vous indiquez au programme quand la note doit arriver et à quelle voix elle appartient, et le programme décide exactement où mettre la note. SharpEye fonctionne d'une autre manière: vous décidez exactement où la note devrait apparaître, et SharpEye analyse la mesure et décide de la voix et du départ de la note.

La fenêtre de l'éditeur de musique est liée à la fenêtre d'image, de sorte que quand vous cliquez dans l'éditeur, l'image défile à l'endroit correspondant. Une croix rouge montre le point de l'image correspondant à la position du curseur. Ne comptez pas sur cette croix pour un positionnement précis si les portées sont de tailles inégales, ou pas exactement droites.

Des symboles d'alerte sont situés à l'extrémité de chaque barre de mesure qui contient des erreurs ou des ambiguïtés rythmiques. Les notes qui ne sont pas comprises sont grisées. Ceci fonctionne un peu comme un correcteur orthographique et dirige votre attention vers les erreurs probables.

Tout cela est prévu pour une apprentissage aisé. Presque tout peut être fait avec la souris et la touche d'effacement.

SharpEye n'essaye pas de s'assurer que ce que vous faites est correct. Il y a beaucoup de manières d'écrire un morceau de musique qui produira le même son (et dans la plupart des cas le même fichier MIDI). Certaines sont sensibles et d' autres ne le sont pas - SharpEye n'essaye pas de vous rendre sensible ! SharpEye est également assez limité dans sa capacité d'éviter des conflits de symboles, et dans le cas d'une musique complexe ou serrée, les symboles peuvent se recouvrir les uns les autres.

# **Éditeur simple**

Depuis le menu "View", vous pouvez ouvrir une boîte de dialogue qui fournit quelques paramétres d'édition simples. Elle est conçue pour aider visuellement les utilisateurs non familiers, et ceux qui veulent entrer la partition dans un autre programme sans employer les options de l'éditeur de SharpEye. Elle vous permet de placer la clef initiale et l'armure pour chaque portée, et peut copier ces réglages à d'autres portées. Si SharpEye interprète mal la clef ou les changements d'armure ultérieurs, vous ne pourrez pas les corriger en employant ce dialogue.

La boîte de dialogue montre l'information pour une portée à la fois, et les boutons *"Previous"* et *"Next"* vous permettent de vous déplacer d'une portée à l'autre. La partition ne sera pas changée jusqu'à ce que vous cliquiez sur le bouton *"Apply"*. Si vous vous déplacez d'une portée à l'autre sans cliquer sur *"Apply"*, tous les changements que vous avez faits sur la portée précédente sont ignorés.

La clef et l'armure peuvent être réglés à partir de menus déroulants. Une fois que vous avez choisi ces dernières, vous pouvez cocher des boîtes pour copier la clef ou l'armure à d'autres portées. Copier *"to other staves in* system" signifie copier verticalement, alors que "copy to later systems" signifie copier horizontalement à la même portée dans d'autres systèmes. Si vous cochez ces deux boîtes, la clef ou l'armure sera copiée à chaque portée dans la partition.

Les boutons "radio" (de forme circulaire) en bas de cette boîte de dialogue vous permettent de séparer une portée en deux parties ou de joindre une portée à la portée voisine, donnant la même fonctionnalité que les cercles et les rectangles au début de la partition. Voyez le paragraphe" Joindre les portées" [\(p.19\)](#page-18-1) et ceux consacrés aux sauvegardes aux formats MIDI, NIFF et MusicXML[\(p.9 & 10\)](#page-8-1) pour plus d'informations.

# <span id="page-14-1"></span><span id="page-14-0"></span>**Alertes au sujet des problèmes de rythme**

SharpEye emploie deux méthodes pour indiquer les problèmes liés au rythme. Après chaque mesure qui contient un problème, juste au-dessous de la barre de mesure, il montre un symbole d'alerte (un triangle bleu). Dans une telle mesure, il peut également montrer certaines des notes en gris au lieu de noir. Ceci signifie que SharpEye n'est pas sûr du moment où elles devraient sonner. SharpEye montre également des liaisons, des liaisons de phrasé et des paroles en gris s'il ne reconnaît pas à quelles notes elles se réfèrent.

La barre d'état montre combien de mesures ont encore des alertes.

Si vous voyez le panneau d'alerte, mais aucune note en gris, cela veut dire qu'il n'y a pas assez de notes ou de silences pour remplir la mesure. C'est probablement parce que SharpEye a manqué une note ou a rendu une note trop courte, peut-être en oubliant un point d'augmentation. S'il y a des alertes sur beaucoup de mesures, ce peut être une erreur de chifrage de mesure. Si SharpEye manque ou interprète mal une indication de mesure, ou si la musique est au milieu d'un morceau et ne contient aucune indication de mesure, cela causera un bon nombre d'erreurs.

La présence des notes grisées peut avoir deux raisons principales. La première est l'opposé du problème cidessus: SharpEye a "vu" une note (ou un silence) là où il n'y en avait pas, ou interprété une note trop longue en oubliant des crochets de note ou des ligatures, ou il y a une erreur d'indication de mesure.

La deuxième cause des notes grisées est un peu plus subtile. Il se peut qu'il n'y ait ni trop de notes ni pas assez, mais qu'il ne soit toujours pas clair quand elles devraient sonner. Ceci se produit typiquement dans la musique de clavier, où deux portées sont employées pour un instrument. Par défaut, SharpEye envisage individuellement chaque portée en analysant des mesures. Mais la musique pour clavier n'a souvent de sens qu'en considérant les deux portées ensemble. Le meilleur traitement ici est de joindre les deux portées au début de la partition. Une autre solution serait d'ajouter des silences pour complèter les blancs dans chaque portée, mais c'est habituellement beaucoup plus travail !

# **Contrôle de l'analyse de rythme**

Vous pouvez contrôler le niveau de rigueur de SharpEye lorsqu'il analyse le rythme, en utilisant la boîte de dialogue *"Rhythm analysis options"* du menu *"Options"*.

Strict: SharpEye s'attend à ce que chaque voix dans chaque mesure soit complète (c'est-à-dire remplisse exactement la mesure).

**Normal:** SharpEye s'attend à ce que chaque mesure contienne au moins une voix qui soit complète, et attribuera des temps aux notes des voix incomplètes si elles s'alignent avec celles d'une voix complète, mais laissera les autres en gris.

**Détendu, aucune mesure trop longue** *("Relaxed, no overlong measures")* **: SharpEye assignera des temps** à toutes les notes qu'il pourra sans qu'aucune note ne déborde de la mesure, c'est-à-dire après la fin de la mesure selon le chiffrage de mesure.

**Détendu, laissez les mesures trop longues** *("Relaxed, allow overlong measures")***: SharpEye assignera** des temps à toutes les notes, même si elles débordent de la mesure.

Dans le cas de musique avec une seule voix par portée, il y a peu de différence entre les trois premières options. Les choses deviennent plus intéressantes quand il y a plus d'une voix. Le choix du paramétrage "Strict" est approprié si vous avez de la musique avec deux parties indépendantes par portée, utilisant des hampes vers le haut et vers le bas. Ce réglage donnera beaucoup de fausses alertes sur de la musique pour piano, où les voix sont employées avec beaucoup plus de souplesse. Dans ce cas, le réglage *"Normal"* ou *"Relaxed, no overlong measures"* serait meilleur.

Il dépend également de vous si vous voulez vous assurer que la musique soit aussi correcte que possible avant l'exportation (choisissez un réglage plus strict), ou si vous préférez entrer la musique dans un autre programme pour procéder à toutes les corrections (choisissez un réglage plus détendu). Le choix *"Relaxed, allow overlong* measures" est susceptible d'entraîner des erreurs dans certains programmes, mais il peut être utile dans certains cas.

**Nombre de voix maximum par portée:** Vous pouvez également paramétrer le nombre maximum des voix qui seront assignées par portée. Ceci peut être utile dans le repèrage d'erreur . Si vous savez qu'il ne devrait jamais y avoir plus de deux voix simultanées, et que vous réglé ce paramètre à deux, vous obtiendrez des alertes de rythme toutes les fois que SharpEye a employé trois voix ou plus dans une mesure.

# <span id="page-15-1"></span><span id="page-15-0"></span>**Sélections**

Vous pouvez choisir des objets en cliquant dessus (bouton gauche); ils apparaissent alors en rouge. Une fois qu'ils sont sélectionnés, vous pouvez les modifier ou les supprimer.

Cliquer sur une barre de mesure ou un chiffrage de mesure sélectionnera verticalement tous les éléments identiques au-dessus et en-dessous dans le même système.

Quand vous cliquez sur une tête de note qui fait partie d'un accord, celle-ci apparaît en rouge et le reste de l'accord en rouge foncé. Ceci pour indiquer que vous pouvez modifier l'accord ou la note seule mais la touche Delete supprimera juste la note. Vous pouvez choisir l'accord entier en double-cliquant.

Vous pouvez choisir plusieurs notes, les accords et les silences en employant Control-clic, pour autant qu'ils soient tous dans le même système. Vous pouvez également maintenir la touche S*hift*, et dessinez un rectangle avec la souris pour faire une sélection.

Vous pouvez choisir une ligne complète de texte en double-cliquant dessus. Elle peut alors être supprimée mais ne peut pas être modifiée.

Quand vous avez effectué une sélection, vous pouvez la supprimer avec la touche *Delete*. En outre une palette d'outil avec des symboles rouge foncé s'ouvrira en haut de la fenêtre pour modifier le choix.

# **Supprimer des objets**

Les symboles peuvent être supprimés en les sélectionnant et en employant les touches *Delete, Backspace,* ou . *Ctrl-X*

Notez que quelques objets - des points d'augmentation, les triolets, les altérations, et les marques d'articulation telles que staccato, tenuto, l'accent et le point d'orgue sont considérés comme appartenant aux notes et pas comme des symboles indépendants. Pour supprimer ces éléments, vous devez choisir la note ou l'accord à laquelle ou auquel ils appartiennent et le modifier convenablement.

Si vous choisissez un mot dans les paroles, ou tout autre texte, la touche *Delete* agit dans le champ d'édition dans la palette d'outil, c'est-à-dire en supprimant différentes lettres. Si vous choisissez une ligne entière de paroles (en double-cliquant) vous pouvez la supprimer avec la touche *Delete*.

Vous ne pouvez pas supprimer la barre de mesure la plus à droite d'un système.

# **Modifier des symboles**

La méthode générale est de sélectionner l'objet ou les objets que vous voulez changer dans la partition puis de cliquer ensuite sur le symbole souhaité dans la palette d'outil.

#### **Clefs et armures**

En général, pas de problème, la seule légère complication est quand une nouvelle armure change la tonalité en Ut. Le signe bécarre dans la palette d'outil de signature d'armure sert à cela. Si vous changez une armure existante en utilisant ce signe, il affichera le bon nombre de bécarres pour annuler l'armure précédente.

Voyez également le paragraphe "Menu Edit Music" [\(p.19\)](#page-18-1) pour la façon d'éditer beaucoup de clefs et signatures d'armure en une fois.

#### **Indications de mesure**

Si vous pouvez voir le chiffrage que vous voulez, cliquez dessus comme pour les clefs et les armures. Pour les chiffrages de mesure moins courants, entrez la signature dans la boîte d'édition (par exemple "12/16") puis cliquez sur le symbole *"p/q"* à gauche.

#### **Parole et tout autre texte**

Vous pouvez éditer des paroles - un mot (ou syllabe) à la fois - dans le champ d'édition. Si vous insérez un espace dans le mot, SharpEye coupera le mot en deux à cet endroit là. Il essaye d'attacher les parties du mot aux accords voisins. Si ceci échoue, une (ou les deux) partie(s) deviendra (ou deviendront) grises, et vous devrez les déplacer. Tout autre texte peut également être édité d'une manière semblable, mais n'est pas divisé en syllabes. Vous éditez juste la ligne du texte dans son ensemble. Notez qu'afin de faire une distinction visuelle entre les paroles et tout autre texte, SharpEye montre les paroles en police sans serif (Arial) et tout autre texte dans une police serif (Times), et les accords de guitare apparaissent en vert.

L'édition du texte est tout à fait limitée.Vous ne pouvez pas changer le style (gras, italique) ni la taille du texte ni ajouter de nouvelles lignes de texte.

## **Signes de dynamique**

Sans problème: les symboles **ffff** *...***pppp** et divers autres ainsi que les soufflets peuvent être édités.

#### **Silences**

Vous pouvez changer le genre de silence et également placer le nombre de points d'augmentation. Pour enlever tous les points d'augmentation, cliquez sur le cercle vide.(Ce cercle est employé pour "aucun" ou "rien" ailleurs aussi.)

Pour convertir un silence en silence de mesures à compter, assurez-vous d'abord que toutes les autres mesures du système ne contiennent aucune note, écrire alors le nombre requis de mesures dans la boîte d'édition à droite, et cliquez sur le silence de multi-mesure à côté de lui.

Vous pouvez placer ou enlever un point d'orgue (fermata) en cliquant sur le symbole correspondant.

Vous pouvez placer ou enlever un triolet ou tout autre n - olet sur n'importe quelles notes ou n'importe quels silences d'une mesure. Voyez la rubrique ci-dessous pour plus de détails.

#### **Notes et accords**

La plupart des modifications s'appliquent à une note ou à l'accord entier si la note fait partie d'un accord. Vous pouvez choisir plusieurs accords et appliquer la même opération en une seule fois.

 $\vert$  1

Outil pour permuter la direction de la queue d'une note. Ceci permutera toutes les notes dans un groupe ligaturé si vous choisissez une note du groupe.

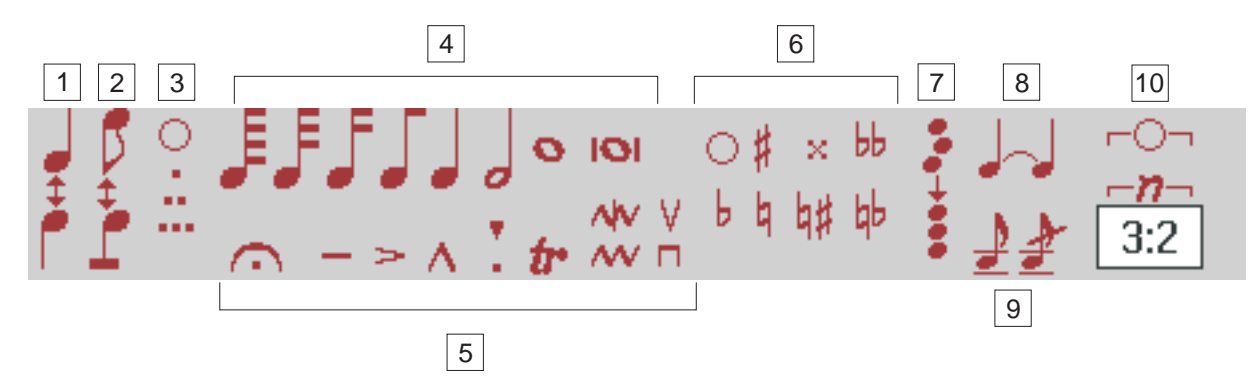

- Outil pour basculer entre les queues et les ligatures. Si vous choisissez quelques notes qui ne sont pas ligaturées ensemble et que vous cliquez sur cet outil, SharpEye essayera de les joindre. Notez que Sharp-Eye joindra les noires de cette façon. Ceci peut sembler insensé musicalement, mais peut être utile pour corriger les erreurs courantes d'identification (par exemple en raison des queues brisées). Si vous choisissez une ou plusieurs notes qui sont toutes dans un groupe ligaturé, ceci les séparera en notes simples avec des queues. Les notes doivent toutes être dans la même mesure et la même portée.  $|2|$
- Vous pouvez modifier le nombre de points comme pour les silences.(Utiliser le cercle vide pour supprimer les points).  $|3|$

Vous pouvez changer la durée d'une note en cliquant sur une des valeurs.

Divers signes d'articulations et des ornements sont proposés ici. En cliquant dessus, vous ferez apparaître ou disparaître le signe choisi sur la note sélectionnée.

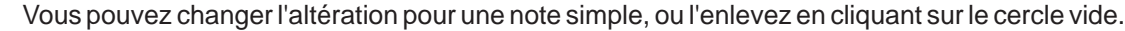

Outil pour aligner verticalement les notes sélectionnées. Elles doivent toutes être dans la même mesure, mais pas nécessairement dans la même portée. Les positions horizontales des notes sélectionnées seront ramenées à une position moyenne.

Outil pour ajouter ou enlever les liaisons. Si une note ou un accord a une liaison à sa droite, cet outil l'enlèvera. Sinon, SharpEye essayera d'ajouter une liaison à la note ou à l'accord. Notez que les liaisons de phrasé sont dessinées en lignes minces, et les liaisons de note en lignes plus épaisses pour les distinguer. Notez en outre que des liaisons de phrasé ou les liaisons qui ne sont pas attachées aux deux extrémités sont montrées en gris. Des liaisons de phrasé et des liaisons de note peuvent également être éditées par cliquer/ déplacer - voir le prochain paragraphe. 8

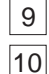

7

6

4

5

Outils pour permuter entre des notes appogiatures barrées ou non barrées.

Outils d'édition des triolets et n - olets. Vous pouvez ajouter des triolets et d'autres n - olets en choisissant les notes et les silences que vous souhaitez affecter, et en employant le symbole "-- n--". La boîte d'édition <span id="page-17-0"></span>située en-dessous est utilisée pour choisir le genre de n - olet. Elle est constituée par deux nombres séparés par deux points " : ". Vous devez lire "N:M" comme "N notes dans le temps de M". Les valeurs communes sont "3:2" pour des triolets, "2:3" pour des duolets, et "5:4" pour des quintolets. Pour enlever un n - olet, choisissez n'importe quelle note dans le n -olet et employez le symbole "--O--".

# **Déplacer des symboles**

Vous pouvez déplacer quelques objets en cliquant / déplaçant avec le bouton gauche.

Des notes peuvent être déplacées vers le haut ou vers le bas, et placées de l'un ou l'autre côté de la hampe. Vous pouvez également utiliser les flèches *Up* et *Down* pour déplacer d'un degré à la fois une note sélectionnée.

Des silences peuvent être déplacés librement, pour autant qu'ils restent dans la même mesure et la même portée.

Clefs et armure peuvent être déplacés horizontalement, pour autant qu'ils restent dans la même mesure et la même portée.

Des mots de paroles peuvent être déplacés horizontalement dans la même ligne.

Des liaisons de phrasé peuvent être déplacées à l'intérieur d'un système. Si vous cliquez/déplacez sur une extrémité, vous déplacerez cette extrémité, l'autre extrémité restant fixe. Si vous cliquez/déplacez près du milieu, vous pourrez déplacer la liaison entière.

Les signes dynamiques (**fff...ppp** et soufflets de cresc. et decresc.) peuvent être déplacés à l'intérieur d'un système. Ils seront attachés à la portée supérieure à moins qu'ils ne soient au-dessus de la portée supérieure d'un système, ou très près (touchant ou presque touchant) de la portée inférieure. Il importe peu de savoir à quelle portée ces signes sont attachés dans SharpEye, mais cela peut affecter la façon dont d'autres programmes interprèteront les fichiers NIFF et MusicXMLque SharpEye génèrera. Si vous cliquez/déplacez à l'extrémité d'un soufflet, vous pouvez modifier sa longueur. Cliquez/déplacez près du milieu pour le déplacer globalement.

# **Créer des symboles**

# **Le clic droit**

2 3

4

Vous utiliserez toujours le bouton droit de la souris pour insérer des symboles.

Si vous aviez choisi des symboles, le premier clic droit n'insérera rien, mais montrera la palette d'outil d'insertion, en surlignant le dernier symbole inséré. La palette d'outil d'<u>insertion</u> emploie des symboles verts pour les distinguer de la palette d'outils de modification.

## **Choix d'un symbole**

Il y a tant de symboles musicaux possibles que les montrer tous rendrait la tâche difficile pour les trouver ou les choisir. Au lieu de cela, la palette d'outils d'insertion montre les symbole de base disponibles. Vous devrez souvent choisir un symbole de la même famille que celui que vous voulez, puis le modifier à l'aide de la palette d'outils de modification (rouge) après l'avoir inséré.

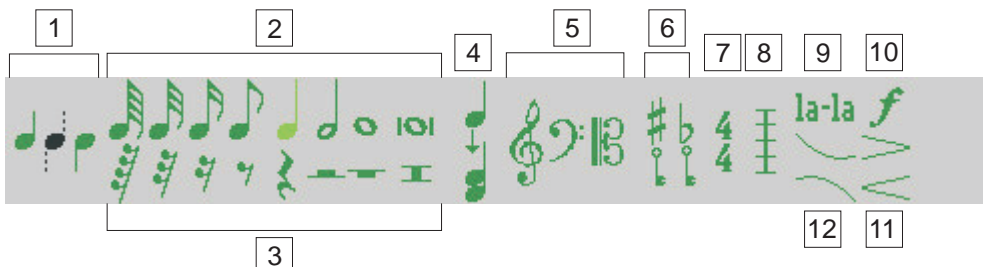

Outil utilisé pour déterminer le sens de la hampe d'une note. Vous pouvez régler la direction des hampes en utilisant l'un des trois symboles: queue vers le haut / laissez SharpEye décider / queue vers le bas.  $\vert$  1

Outils pour insérer seulement des notes avec des queues, pas avec des ligatures et toutes les durées de base de silence. Vous pourrez ajouter des points d'augmentation plus tard si besoin est. Vous pouvez convertir n'importe quel type de silence en silence de mesure à compter.

Outil utilisé pour faire des accords en ajoutant des notes aux notes qui sont déjà là. N'essayez pas de faire des accords en alignant deux notes - SharpEye les considérera comme des notes et elles ne se comporteront pas comme prévu.

Les trois sortes de clef peuvent être choisies directement. Si vous avez besoin d'une clef d'Ut 4, vous devez d'abord insérer une clef d'Ut 3, puis la modifier. 5

Il y a deux symboles de signature d'armure, un pour les bémols et un autre pour les dièses, qui insèrent un seul bémol ou un seul dièse. Pour les armures avec plus de dièses ou de bémols, insérez l'un ou l'autre puis modifier-le. Si vous avez besoin d'insérer un changement d'armure en Ut, utilisez l'un ou l'autre de  $\boxed{6}$ 

ces symboles puis changez-le en cliquant sur le signe bécarre dans la palette d'outil de signature d'armure.

<span id="page-18-1"></span><span id="page-18-0"></span>Outil mesure. Par exemple, pour insérer un chiffrage de mesure de 3/4, choisissez le seul chiffrage de mesure disponible dans la palette d'outil (un 4/4) et insérez -le à l'endroit voulu par le clic droit. Puis utilisez le clic gauche il pour le sélectionner et le changer en 3/4 dans la palette d'outils de chiffrage de mesure. 7

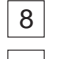

Les barres de mesure fonctionnent de la même manière.

Outil *"La-La"* pour insérer un mot de parole. Notez qu'il est seulement possible d'éditer le texte dans une ligne existante de paroles mais pas d'insérer une nouvelle ligne. Parfois SharpEye manquera une ligne complète (habituellement quand les syllabes sont peu nombreuses et éloignées) et vous devrez écrire le texte dans un éditeur de notation musicale. De même, il n'est pas actuellement possible d'ajouter d'autre texte, seulement de corriger celui qui est déjà reconnu. 9

Outils pour insérer un signe dynamique **fff...ppp** et soufflets. Comme pour les déplacements des signes dynamiques, ils seront normalement attachés à la portée supérieure. (voir ce paragraphe pour plus de détails).  $\overline{10}$ 11

Outil pour insérer une liaison de phrasé. 12

Quand vous avez choisi un symbole pour l'insérer, le pointeur de souris changera pour l'indiquer, mais n'oubliez pas d'utiliser le clic droit - le clic gauche sélectionnant toujours les symboles.

# **Joindre des portées**

Il est parfois nécessaire de joindre deux portées adjacentes dans un système, habituellement parce qu'elles sont toutes deux jouées par le même instrument (par exemple clavier ou harpe). Les deux portées sont reconnues en tant qu'une grande portée. Joindre des portées de cette façon permet à SharpEye d'analyser le rythme correctement, et mettra les deux portées sur le même canal MIDI. SharpEye peut identifier les accolades qui sont habituellement employées pour indiquer une grande portée, mais vous pouvez souhaiter passer outre.

Les rectangles noirs au début de la partition indiquent si les portées sont jointes ou non. Au départ, ces rectangles sont habituellement horizontaux, indiquant que les portées sont séparées. Si vous cliquez dessus, ce rectangle deviendra vertical, joignant les portées. Vous pouvez inverser l'opération en cliquant à nouveau.

Il n'est pas toujours nécessaire de joindre des portées dans la musique pour clavier. Parfois, les parties de main droite et de main gauche se comprennent indépendamment l'une de l'autre. Les cas où il est nécessaire de les joindre sont par exemple:

- 1.lorsqu'une simple ligne mélodique est écrite sur deux portées, passant de l'une à l'autre, sans silences pour compléter les mesures où il n'y a pas de notes.
- 2.quand le rythme principal est donné par la main gauche d'une pièce pour clavier, et que les notes sont alignés avec elle dans la portée supérieure sans silences ni d'autres notes pour indiquer quand elles sont jouées.

D'autre part, il peut être utile de séparer deux portées d'une grande portée afin d'aider aux repérages des erreurs de rythme. Si les deux portées ont une main gauche et une main droite indépendantes, qui peuvent se comprendre individuellement, vous pouvez souhaiter les séparer pour pouvoir repérer plus d'erreurs.

Si vous vous demandez ce que sont les cercles au début de la partition, voyez les paragraphes "Sauvegarder au format MIDI", "Sauvegarder au format NIFF", et "Sauvegarder au format MusicXML" [\(p.9 & 10\).](#page-8-1)

*Note pour les experts:* Il pourrait sembler meilleur pour SharpEye qu'il prenne toujours en compte les portées voisines d'un même système pour analyser le rythme. De toute façon, il y aura des problèmes également avec cette approche. Bien que la règle voulant que les notes qui sont jouées ensemble soient alignées verticalement soit habituellement suivie, ce n'est pas toujours le cas dans la musique imprimée, et cette supposition peut aussi amener des erreurs. En outre, si SharpEye fait une erreur dans une portée, elle pourrait se reporter dans d'autres portées si l'analyse se fondait trop sur l'alignement vertical. Les futures versions de SharpEye pourront traiter cela différemment.

# **Le menu "Edit Music"**

Ce menu contient quelques options pour faire des changements de la partition à "grande échelle" pour gagner du temps.

Certaines options se réfèrent à "la mesure courante". Ceci concerne la mesure dans laquelle il y a un ou plusieurs symboles sélectionnés (notes, silences, clefs, armure et chiffrage de mesure). S'il n'y a aucun symbole sélectionné, ou s'il y a plus d'une mesure choisie, la mesure courante n'est pas définie, et l'option ne sera pas disponible.

# <span id="page-19-0"></span>**Correction ( )** *"Undo "*

La première option est "Undo", qui permet de revenir en arrière d'une étape.

# **Édition des clefs et des armures ( )** *"Editing clefs and key signatures"*

Les deux options suivantes, "Copier la clef à" (*"Copy clef to"*) et "Copier l'armure à" (*"Copy key sig to"*) fonctionne d'une manière très semblable. D'abord vous sélectionnez une clef ou une armure dans la partition, ce qui vous permet de pouvoir copier ce symbole au début d'autres portées, où il remplacera un symbole existant du même type s'il existe. "Toutes les portées dans ce système" (*"All staves in this system"*) signifie que la clef ou l'armure sera copié "verticalement", c'est-à-dire de haut en bas vers les autres portées mais pas dans les autres systèmes ."Cette portée à partir d'ici" (*"This stave from here on"*) copiera le symbole à partir de cet emplacement vers la droite, mais affectera seulement une portée dans toute la partition. "Toutes les portées à partir d'ici " ( *"All staves from here on"*) copiera verticalement et vers la droite.

# **Recalculer les triolets ( )** *"Recalculate triplets "*

SharpEye peut identifier des triolets, des duolets, des quintolets et des sextolets (2.3.5.6) pour autant qu'ils aient un crochet ou une ligature qui indique à quelles notes ils appartiennent. Puisque des signes de triolet sont souvent omis, il analyse également le rythme et dans la plupart des cas simples, peut déterminer quelles notes devraient être des triolets (ou n-olets). Il fait ce calcul quand une nouvelle image est convertie, mais il peut également être utile de laisser SharpEye trouver des triolets une fois que vous avez corrigé quelques erreurs - particulièrement si vous avez corrigé ou ajouté un chiffrage de mesure. D'autre part, si vous avez déjà édité quelques triolets, cela pourrait recouvrir ce que vous avez fait. Vous pouvez laissez SharpEye recalculer des triolets pour la partition entière ("From whole score"), ou à partir de la mesure courante ("From current bar") (N.d.T.: en anglais: "bar" est équivalent à "measure") pour ne pas re-calculer les mesures précédentes.

# **Effacement d'un système ( )** *"Delete system"*

Vous pouvez supprimer un seul système ("Current system only") c'est-à-dire celui qui contient la mesure sélectionnée, ou tous les systèmes à partir de la mesure courante (*"All systems from here on"*).

## **Séparer un accord de deux notes ( )** *"Split two-note chords "*

Cette option ("Split two-note chords") gère une situation particulière où deux parties (souvent deux parties vocales dans la musique pour choeur) sont écrites parfois soit en employant deux directions de hampes, soit réunies comme deux notes dans un accord, et ce dans la même partition. Ceci peut entraîner une confusion dans l'analyse du rythme, et occasionne également des difficultés quand la musique est exportée vers un autre programme. C'est particulièrement important si vous souhaitez extraire les parties séparées - l'éditeur de notation ne vous permet pas de séparer deux notes d'un accord.

Cet outil vous permet de convertir de tels accords en deux parties séparées.Il peut être appliqué soit aux notes qui sont sélectionnées (*"In selection"*), soit à toutes les notes dans la portée courante (*"In current stave"*), soit à toutes les notes dans la portée courante et la même portée dans tous les systèmes postérieurs ( *"From current* ). *stave"*

# **Allez à la prochaine alerte de rythme ( )** *"Go to next rhythm warning "*

Ceci fera dérouler l'éditeur de musique pour faire apparaître à la gauche de la fenêtre la prochaine mesure avec une alerte de rythme. Il y a également un bouton de la barre d'outils pour cela.

# **Systèmes irréguliers**

Si SharpEye trouve des systèmes avec des nombres différents de portées dans la page (ou, lorsque vous attachez des pages, dans la partition) il ajoutera des portées vides supplémentaires en bas du système pour rendre la partition "rectangulaire". Ces portées "'inventées" sont montrées en gris, et vous ne pouvez pas y ajouter de notes.

Afin de traiter de telles partitions, vous pouvez employer les flèches vertes qui sont dessinées entre les systèmes. Par défaut ells joignent chaque portée à la portée correspondante dans le prochain système, Ic'est-à-dire qu'elles sont "parallèles". Cette correspondance peut être correcte, mais souvent elle ne l'est pas. Si c'est erroné, vous pouvez glisser les têtes de flèches vers le haut ou vers le bas pour joindre correctement les portées.

Par exemple, il se peut que tous les instruments soient présents sur le premier système d'une partition, mais absents des systèmes postérieurs s'ils ne jouent pas à cet endroit là. SharpEye ajoutera les portées vides en <span id="page-20-0"></span>bas, mais à moins qu'il s'avère justement que ce soit le dernier instrument qui soit absent, ceci signifiera que quelques instruments sont mal insérés. En changeant les flèches d'enchaînement, vous pouvez corriger cela, en liant les instruments absents aux portées vides.

Voici un autre exemple. Un morceau pour piano et chant a une introduction avec seulement les deux portées du piano, puis le chant entre sur une troisième portée au-dessus du piano. A l'endroit où la voix entre, vous devez employer les flèches vertes pour joindre au chant la portée inventée comme ceci :

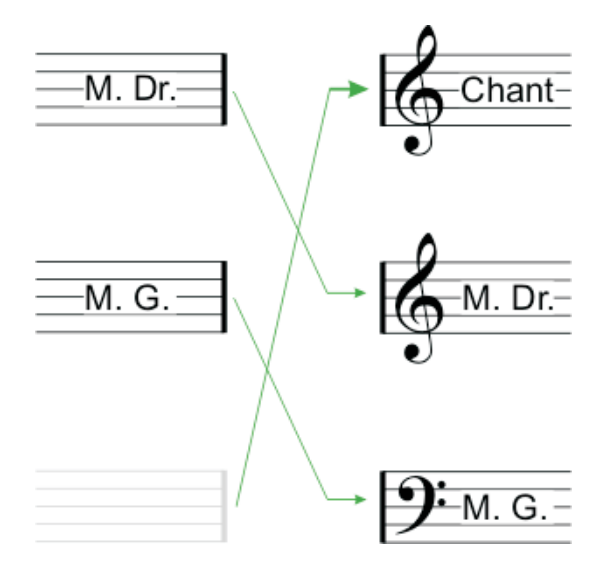

Quand vous exportez la musique au format MIDI, NIFF ou MusicXML, SharpEye respectera la manière dont les portées sont liées. Il essaye également de mettre les portées globalement dans l'ordre correct (par exemple dans le cas ci-dessus, la voix devrait être au-dessus du piano). Pour faire ceci, il recherche le premier système sans les portées inventées et emploie l'ordre de ces portées dans ce système.

Toutes les partitions ne peuvent pas être traitées de cette façon, particulièrement quand un instrument ou un groupe d'instruments emploie un nombre variable de portées dans tout le morceau. Dans ce cas, vous devrez traiter la partition par sections et les joindre entre elles avec un programme de notation musicale ou un éditeur MIDI.

# **Conseils pour l'édition**

Si vous n'êtes pas certain de la manière d'aborder et de corriger une partition, voici quelques suggestions.

Vérifiez d'abord le chiffrage de mesure. Il y a habituellement juste une indication au début de la partition, mais il peut y avoir des changements ultérieurs. S'il y a des alertes sur la plupart des mesures, le chiffrage de mesure est probablement erroné.

Vérifiez ensuite les clefs et l'armure. Celles-ci se situent habituellement à la gauche de chaque système, parfois également en cours de partition. Si vous exportez et jouez le fichier MIDI, et qu'il semble correct la plupart du temps mais sonne d'une manière horrible pour une certaine section, il s'agit probablement de ce genre d'erreur.

Regardez toutes les mesures identifiées par des alertes.

Rappelez-vous que les alertes sont comme celles d'un correcteur orthographique et ne décèlent pas toutes les erreurs. S'assurer qu'il n'y ait aucune erreur du tout est difficile. Utilisez vos oreilles aussi bien que vos yeux.

Gardez l'édition des liaisons, des liaisons de phrasé et des paroles pour la fin. Souvenez-vous qu'elles seront montrées en gris jusqu'à ce que SharpEye puisse les attacher aux notes.

Si vous avez un séquenceur MIDI ou un éditeur de partition, c'est à vous de voir ce que vous devez corriger dans SharpEye et ce que vous pourrez faire plus tard. Il est surtout essentiel de s'assurer que les chiffrages de mesure, clefs, armure et barres de mesure soient corrects avant l'exportation, mais l'édition détaillée de la notation peut être faite de l'une ou l'autre manière. En général, les séquenceur MIDI et les éditeurs de partition doivent connaître la synchronisation des notes, pas simplement où elles sont, ainsi les notes grises sont omises en exportant les fichiers au format MIDI et MusicXML. Pour les fichiers au format NIFF vous pouvez choisir de les inclure ou non (voyez "Sauvegarder au format NIFF" [p.10\).](#page-9-1)

# **Raccourcis clavier**

Les touches *"Home"* et *"End"* déroulent l'éditeur de musique vers le système précédent ou le prochain. Si une note est sélectionnée, les touches flèche vers le haut et flèche vers le bas peuvent être employées pour la déplacer d'un degré à la fois. Il y a également quelques raccourcis clavier pour accélérer le processus de correction des erreurs qui utilisent les touches de fonction. Tout ne peut pas être fait de cette façon, seulement les opérations les plus courantes.

La touche F1 appelle l'aide en ligne de SharpEye.

Les autres touches de fonction servent seulement lors de l'insertion ou de la modification des notes et des silences. Les durées de note allant de la triple-croche à la ronde (et les durées de silences correspondantes) sont assignées aux touches F5 à F10 comme indiqué sur le diagramme ci-dessous.

En mode insertion, elles sélectionnent les notes de ces durées. En mode modification, elles changent le silence ou la note sélectionné(e) en ces durées.

En mode <u>insertion</u> F2, F3, et F4 peuvent être employées pour régler la direction de la queue de la note à insérer, dans le même ordre que la palette d'outils: F2: vers le haut, F3: automatique, F4: vers le bas. F11 sélectionne l'option "ajoute la note à l' accord".

En mode <u>modification</u>, F2 permute la direction des queues de note, F3 change les crochets des hampes en ligatures ou vice-versa, *F4* bascule entre zéro, un ou deux points d'augmentation, *F11* bascule entre les altérations communes: aucune, dièse, bémol, bécarre.

En mode <u>modification</u> des silences, F4 bascule entre zéro, un ou deux points d'augmentation .

Les raccourcis disponibles sont récapitulés dans le diagramme ci-dessous. La première ligne se réfère à la palette d'outils de création, les autres aux modes de modification des notes et des silences.

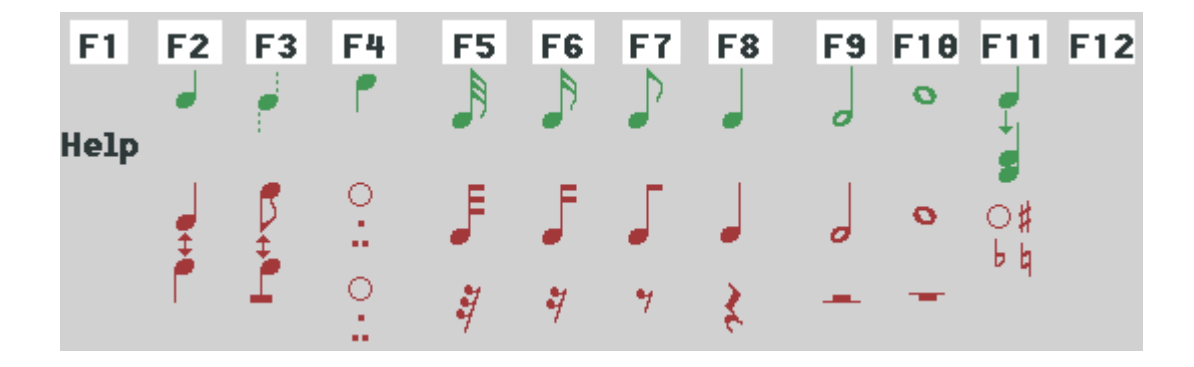

# **Problèmes et Astuces**

# <span id="page-22-1"></span><span id="page-22-0"></span>**Problèmes etAstuces - introduction**

Il y a beaucoup de diversité dans les partitions musicales: à la fois dans la musique elle-même, mais aussi à travers les styles et conventions utilisés dans la mise en page. Il y a beaucoup de variations dans la qualité de l'impression. Il y a également beaucoup de scanners disponibles, souvent avec beaucoup d'options pouvant entraîner la confusion. Tout ceci signifie que vous pouvez avoir une certaine difficulté à obtenir que SharpEye fonctionne bien.

Cette section essaye de traiter les problèmes les plus courants que vous êtes susceptibles de rencontrer et, dans la mesure du possible, donne des conseils pour les traiter au mieux.

Si vous avez un problème qui n'est pas répertorié ici ou si vous pensez avoir trouvé un bug dans SharpEye, vous trouverez des informations à ce sujet sur le site Web de SharpEye et sur les bugs reconnus dans la section "Informations diverses" [\(p.26\).](#page-25-1)

# **Limitations sur la notation reconnue**

Ce paragraphe décrit quelques limitations sur le genre de musique que SharpEye devrait pouvoir lire.

Il identifie seulement les portées standard de 5 lignes .

Il ne traite pas correctement les partitions où le même instrument ou groupe d'instrument emploie différents nombres des portées dans différents systèmes.

Les accords et groupes de notes ligaturées qui sont situés sur deux portées à la fois sont lus, mais convertis en objets appartenant à une portée.

Il y a quelques limites sur la taille de la partition - 50 portées au maximum par système, taille maximum de l'image: 15000 en largeur par 30000 en hauteur - limites qui ne devraient pas poser de problème dans la pratique. Seulement 15 canaux sont exportés au format MIDI. (le canal 10 est évité puisqu'il est habituellement employé pour la percussion.)

# **Qualité d'image**

Veuillez vous reporter au paragraphe correspondant [\(page 12\)](#page-11-1) ainsi qu'à l'Aide en ligne où vous trouverez des images test, car il est important de comparer ce que vous voyez sur l'écran dans cette Aide en Ligne avec ce que vous voyez à l'écran dans la fenêtre d'image de SharpEye. CetteAide est reproduite ci-après.

#### *A propos de la qualité d'Image*

Nous essayons ici de vous donner une idée de la qualité des images que vous pourriez vouloir faire reconnaître par SharpEye, et quelques conseils sur leur amélioration. Voyez également le paragraphe sur la numérisation. Toutes les images ici sont affichées à 100%.

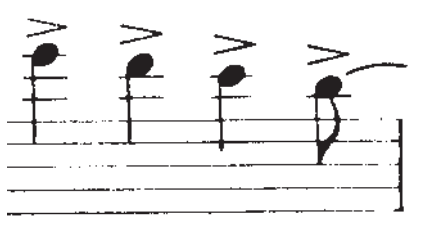

Dans cette image les lignes de portée sont brisées. SharpEye peut gérer cela, mais dans une certaine limite. Ceci peut être un problème avec une bonne qualité d'impression si les lignes sont très fines. En ce cas, une numérisation plus contrastée améliorera habituellement beaucoup les choses.

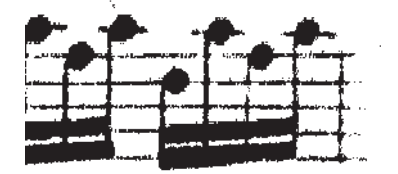

Si l'impression est faible (plutôt en gris qu'en noir) vous pouvez obtenir des images comme celle-ci. Quelques pilotes de scanners ont des réglages tels que "photo", "image tramée" ou "diffuse" qui essayent de représenter des surfaces grises avec des pixels noirs. Ces réglages rendent le problème pire encore et ne devraient pas être

<span id="page-23-0"></span>employés. Une numérisation plus contrastée peut aussi aider, mais vous pouvez obtenir trop de "bruit" (pixels parasites) dans les secteurs blancs si l'original est trop pauvre.

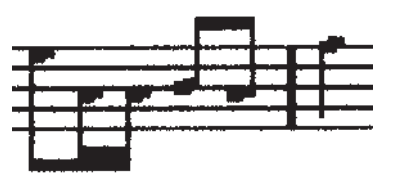

Cette image-ci a été convertie en basse-résolution: les formes sont devenues "grossières" et les espaces blancs entre les ligatures ont été remplis.(Elle a pu être convertie en échelle de gris puis à nouveau en noir et blanc, ou avoir été envoyée par fax). Vous ne pouvez faire grand chose à ce sujet, à moins que vous puissiez obtenir une meilleure version de l'original.

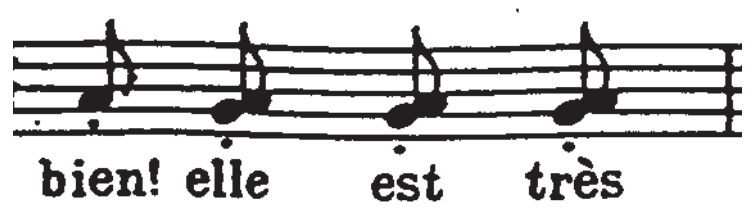

lci, les portées sont ondulées dans l'original, et on ne peut rien faire à ce sujet.

Toutes ces images sont des cas "limite". SharpEye peut éventuellement être efficace même avec de telles images, mais énormément d'erreurs sont probables. Si vous ne pouvez pas améliorer la qualité de la numérisation, vous pouvez trouver plus ou moins intéressant d'utiliser SharpEye: tout dépend de la rapidité avec laquelle vous pouvez écrire la musique par d'autres moyens.

# **Astuces et techniques**

#### **Ajouter des notes à la "bonne" portée**

Parfois, des notes sur des lignes supplémentaires peuvent être beaucoup plus proches d'une portée voisine que de celle à laquelle elles devraient appartenir, ce qui peut poser un problème si l'on veut insérer de telles notes.

Pour décider dans quelle portée insérer une note, SharpEye regarde les symboles appartenant déjà à chaque portée aussi bien que la position des portées elles-mêmes. Ainsi s'il y a déjà des notes sur des lignes supplémentaires qui sont proches, il ajoutera habituellement d'autres notes à la portée correcte. Sinon, ajoutez la note dans la bonne portée, puis glissez-la vers le haut ou vers le bas jusqu'à la position voulue.

#### **Sélectionner des notes qui se chevauchent**

Quand deux têtes de notes coincident (comme lorsque deux voix sonnent ensemble), vous pouvez sélectionner une note en cliquant sur sa hampe. Par exemple, cliquez juste au-dessus du centre de la note pour sélectionner celle avec la queue dirigée vers le haut.

#### **Mesures partielles**

Au début d'une partition, et à côté des doubles barres de mesure ou des signes répétition, il y a parfois une "mesure partielle" (mesure de levée) qui peut être ou ne pas être une mesure complète. Dans ces cas-là, SharpEye essaye de deviner la longueur en regardant les notes. Ceci signifie que les alertes ne sont pas aussi fiables que d'habitude, et vous devriez vérifier ces sections soigneusement. S'il y a plus d'une portée, et que les mesures partielles dans différentes portées n'ont pas toutes la même longueur, il y aura des alertes sur toutes les mesures. Les alertes devraient disparaître quand tout est corrigé.

#### **Mesures partagées**

De temps en temps, des partitions sont écrites avec une mesure répartie entre deux systèmes. SharpEye ne comprendra pas vraiment cela, et supposera qu'il y a deux mesures. Cependant, si vous faites une double barre de mesure à l'extrémité du premier système et que vous vous assurez que les notes sont correctes, vous devriez pouvoir obtenir de SharpEye qu'il "joigne" les deux mesures partielles ensemble.

## **Les notes grises ne partiront pas !**

Il peut y avoir plusieurs causes à cela.Voici quelques points à vérifier :

#### **Alignement vertical**

Parfois des notes qui devraient sonner ensemble ne sont pas alignées verticalement. SharpEye peut analyser correctement quelques mesures où cela se produit, mais pas toutes. Vous devrez déplacer quelques notes pour <span id="page-24-0"></span>rendre les choses claires. Si les notes se recouvrent de manière significative, ou si les queues sont très fines, elles seront considérées comme devant être jouées ensemble. Plus rarement, le phénomène contraire se produit, et des notes qui devraient sonner séparément se chevauchent assez pour tromper SharpEye.

#### **Accords entrés comme deux notes**

Il est possible, par exemple, d'insérer deux ou plusieurs noires de façon à ce qu'elles ressemblent à un accord. Cependant SharpEye les considérera encore comme des notes séparées qui peuvent confondre l'analyse de rythme.

#### **Notes manquantes dans les groupes ligaturés**

Si SharpEye manque une note au milieu d'un groupe de notes qui sont ligaturées ensemble, il ne suffit pas d'ajouter juste une note d'une durée correcte. Vous devez également la joindre au groupe.

#### **Silences placés par erreur dans une voix ou une portée**

Normalement, ceci ne se produit seulement que lorsqu'il y a plusieurs voix par portée. SharpEye s'attend à ce que les silences dans une même voix soient alignés horizontalement avec les notes voisines de cette voix. Pour ce cas, vous pouvez devoir déplacer un silence vers le haut ou vers le bas. Il est également possible qu'un silence soit mis par erreur dans une portée qui n'est pas la bonne s'il est plus près de celle-ci. Dans ce cas-ci vous devrez supprimer le silence et en insérer un nouveau dans la portée correcte.

#### **Chevauchements cachés**

De temps en temps, un symbole peut être caché par un autre symbole. Quand les têtes de note sont très proches, un point appartenant à une note peut être caché par une autre note. Ou un silence (par exemple une pause ou une demi-pause) peut être caché par quelque chose. Si vous ne pouvez pas deviner quel est le problème, vous devrez supprimer des symboles jusqu'à ce que vous puissiez voir ce qui est en cause.

#### **Voix incomplètes**

Quand il y a deux voix dans une portée, et que l'une des voix est incomplète (par exemple si elle ne contient pas assez de notes ou de silences pour remplir la mesure,) certaines des notes peuvent être en gris. Voyez le paragraphe "Alertes au sujet des problèmes de rythme" (p.15) pour plus d'informations à ce sujet.

# **Images de source inhabituelle**

Parfois, vous pouvez vouloir convertir une image qui n'a pas été scannée à partir de musique imprimée. Elle a peut être été produite par un autre programme, ou trouvée sur Internet, ou avoir été numérisée en échelle de gris ou en couleur et avoir été ensuite convertie par un programme quelconque de traitement d'image. Ces images peuvent souvent sembler OK mais être mal ou pas du tout converties avec SharpEye.

#### Quelques indications :

Souvent l'échelle de telles images est trop petite. Une numérisation typique à 300 dpi présentera un écartement de 20 pixels environ entre les lignes de portée, et SharpEye peut faire face à une gamme d'environ 10 à 40 pixels. Si l'espacement est de moins de 10 pixels, SharpEye affichera probablement un message du genre *"Can't find any staves in image. Music-OCR abandoned*" ("Aucune portée trouvée dans l'image. Reconnaissance abandonnée". Même si vous augmentez l'échelle de l'image, il est probable que les formes seront trop "grossières" et que l'identification sera pauvre .

Si l'image est en échelle de gris ou en couleur, elle peut sembler bonne pour l'oeil humain, mais sa conversion en image noir et blanc pour les besoins de SharpEye peut causer beaucoup de dommages. De même que les scanners ont souvent une option "diffuse", les programmes de conversion d'image ont une option semblable, qui rend les choses pires encore. Assurez-vous que cette option est décochée.

En conclusion, ne jugez pas les performances de SharpEye sur de telles images - à moins que ce soit le principal genre d'images que vous vouliez traiter.

# **Rectangles noirs dans l'affichage**

Quelque personnes possédant des cartes graphiquesATI ont rapporté que l'affichage de la musique montre des rectangles noirs au lieu de symboles musicaux. Ceci semble être dû à un bug dans le pilote de périphérique que vous pouvez traiter en allant dans les Réglages du Panneau de Configuration.

# **Informations diverses**

# <span id="page-25-1"></span><span id="page-25-0"></span>**Site Web**

Le site Web **www.visiv.co.uk** contient la dernière version de SharpEye et les dernières précisions à propos de l'utilisation de SharpEye, les dernières informations pour s'enregistrer, etc. C'est le premier endroit que vous devriez visiter si vous pas trouvez ce que vous voulez ici.

# **Rapporter les bugs**

Si vous avez acheté SharpEye auprès d'un distributeur qui fournit une support technique tel que *[Tempo](http://www.tempomusic.com/) [Productions](http://www.tempomusic.com/)* (Etats-Unis) *Recordare* (Etats-Unis, producteurs de Dolet), *Et Cetera* (Royaume-Uni), *Dancing* Dots (Etats-Unis, producteurs de GOODFEEL), [Optek Systems](http://members.optusnet.com.au/~terryk/index.html) (Australie, producteurs de Toccata), [Lugert](http://www.lugert-verlag.de/) Verlag [\(](http://www.hallas.demon.co.uk/SharpEye/)version allemande), ou Keynote (version OS de RISC), faites-leur part des bugs s'il vous plaît. Il y a pleins de détails et de mises à jour au sujet des distributeurs de SharpEye à la page de liens sur **www.visiv.co.uk**.

Si vous l'avez acheté directement auprès de Visiv, ou en ligne par l'intermédiaire de BMT Micro, vous devriez entrer en contact avec Visiv pour le support et rapporter les bugs.Si vous trouvez un bug en utilisant SharpEye, s'il vous plaît, visitez le site Web **www.visiv.co.uk**, particulièrement si vous n'employez pas la dernière version. Il peut y avoir une version de SharpEye dans laquelle le problème est résolu.

Si cela ne vous aide pas, s'il vous plaît envoyez-moi une description du problème. Vous pouvez employer le formulaire ci-dessous comme point de départ.

Si vous avez une image particulière ou un fichier de musique de propre format de SharpEye qui conduit à un plantage du logiciel ou à un dysfonctionnement, surtout ne le (la) supprimez pas ! Je sais que c'est douloureux pour vous, mais ce fichier peut m'être d'une grande utilité, et je vous demande instamment de me l'envoyer.

Essayez, s'il vous plaît, d'être aussi précis que possible au sujet de la façon dont le problème est survenu. Si je peux reproduire le problème sur ma machine, je peux presque certainement le résoudre (j'assume, c'est ma faute). Si je ne peux pas le reproduire, je ne pourrais probablement pas trouver la solution.

*Version de SharpEye:*

*Version de Windows:*

*Mémoire:*

*D'autres détails sur votre système qui semblent utiles:*

Le problème se produit: toujours / parfois / une fois

*Description:*

*Adresse Email :* support@visiv.co.uk

*Adresse postale :*

Graham Jones 21e Balnakeil Durness Lairg Sutherland IV27 4PT Ecosse, Royaume-Uni

# **Remerciements**

Je remercie Sam Leffler and Silicon Graphics de m'avoir permis d'utiliser leur bibliothèque de TIFF.

Je voudrais remercier Richard Hallas pour ses conseils sur la notation musicale et Philip Hazel et Oliver Linton pour leurs très utiles commentaires .